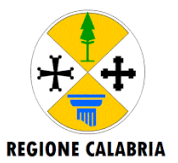

# **FAQ ACCESSO LAVORO PER TE TRAMITE IDENTITA' DIGITALE AZIENDE**

#### **1 REGISTRAZIONE NUOVE AZIENDE E AMMINISTRATORE AZIENDALE**

#### **Come posso registrare una nuova azienda al portale Lavoro per Te?**

Per registrare una nuova azienda al portale Lavoro per Te, la persona che intende svolgere il ruolo di Amministratore della stessa all'interno del portale dovrà accedere a questo con la propria identità digitale personale (SPID/CIE).

Una volta effettuato login, nella scrivania del cittadino troverà sulla sinistra, il widget "Abilitazione azienda - Amministratore"; cliccando su questo e inserito il codice fiscale dell'azienda che si intende registrare, comparirà il form per la registrazione dell'azienda che permetterà contestualmente anche

**1** la nomina dell'Amministratore (che corrisponde in questa fase a colui che sta registrando l'azienda). Una volta inserite tutte le informazioni e i documenti richiesti, la richiesta di registrazione verrà presa in carico da parte della Regione che procederà a effettuare delle verifiche rispetto ai dati e alla documentazione inserita, e provvederà ad abilitare o meno l'impresa. L'esito delle verifiche e dell'eventuale abilitazione verrà comunicata tramite mail all'Amministratore che in caso positivo potrà quindi accedere al portale con la propria identità digitale e operare come azienda, abilitando in autonomia anche eventuali ulteriori della propria organizzazione.

**Non ho completato la fase transitoria per la mia azienda entro i termini indicati dalla Regione, come faccio ad accedere per la mia azienda?**

**1.2** Non è più possibile completare le attività previste nella fase transitoria. Per poter operare sul portale Lavoro per Te occorre procedere con la registrazione di una nuova utenza aziendale come descritto nella FAQ 1.1.

**Sul portale Lavoro per Te, in fase di registrazione dell'utenza aziendale, come si individua la persona che ricoprirà il ruolo di Amministratore dell'utenza aziendale?**

**1.3** La persona che effettua login con la propria identità digitale e dalla sua scrivania inserisce il codice fiscale aziendale nel widget "Abilitazione azienda – Amministratore" viene automaticamente individuata come colui che effettua la richiesta per diventare Amministratore per il codice fiscale aziendale inserito.

**L'Amministratore aziendale deve essere una risorsa interna con delle particolari responsabilità o mansioni?**

**1.4** No, il ruolo di amministratore aziendale può essere ricoperto da qualsiasi figura, a condizione che sia attiva e operativa all'interno del portale, e che venga delegata a operare con tale ruolo dal legale rappresentante dell'azienda.

#### **Una persona può ricoprire il ruolo di Amministratore aziendale per più aziende?**

**1.5** Sì, ma comunque dovrà presentare la richiesta o essere nominato da un altro amministratore per ciascuna azienda.

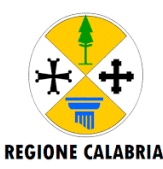

#### **Come faccio a sapere se la mia richiesta di abilitazione è stata accolta?**

**1.6** Una volta che la pratica sarà stata presa in carico dalla Regione, verrà comunicato l'esito dell'abilitazione all'indirizzo mail indicato al momento dell'inserimento della richiesta da parte dell'Amministratore aziendale. Sarà inoltre sempre possibile verificare lo stato della richiesta inserendo il codice fiscale aziendale nel widget "Abilitazione azienda - Amministratore" dal profilo della persona che ha presentato la richiesta di abilitazione.

**Se entro nella richiesta per verificare lo stato di abilitazione e trovo questa nello stato "In Compilazione", cosa devo fare?**

**1.7** Lo stato della richiesta "In Compilazione" significa che è necessario completare l'inserimento delle informazioni per poter inviare la richiesta agli operatori della Regione in modo che effettuino i controlli necessari. In questo caso occorre completare il caricamento delle informazioni richieste e cliccare sul pulsante "Salva ed invia la richiesta" nella sezione "Verifica Dati" della richiesta. Se correttamente presentata dopo questa operazione passerà dallo stato "In compilazione" allo stato "In Attesa di Abilitazione".

#### **In caso di esito negativo della richiesta di registrazione come si deve procedere?**

Nel caso in cui la Regione riscontri errori e/o mancanze durante le verifiche, potrà assegnare i seguenti stati alla richiesta:

- Richiesta da integrare: in questo caso l'Amministratore dovrà apportare delle modifiche/integrazioni alla richiesta presentata. Per farlo dovrà accedere al proprio profilo cittadino e ripetere l'operazione di accesso alla richiesta attraverso il widget "Abilitazione azienda – Amministratore". Dopo aver ripetuto l'accesso inserendo il codice fiscale della propria organizzazione, l'Amministratore potrà procedere con le modifiche segnalate e potrà sottoporre nuovamente la richiesta alle verifiche necessarie per la successiva abilitazione.
- Richiesta respinta: in questo caso la richiesta risulta essere respinta, in quanto non ha superato i controlli e le verifiche svolte da parte della Regione. Preso atto dell'esito del controllo, l'Amministratore potrà inserire nuovamente una richiesta per l'azienda, ripetendo la registrazione dall'inizio.

In entrambi i casi l'Amministratore riceverà una mail con l'esito all'indirizzo mail indicato nella sezione "Contatti Amministratore"; tale mail oltre a riportare l'esito della richiesta, presenterà anche le motivazioni di tale decisione e gli elementi nel caso da integrare.

#### **Quali sono le tempistiche per l'abilitazione dell'azienda registrata?**

**1.9** La procedura di verifica della richiesta di abilitazione dell'Amministratore aziendale presuppone dei tempi tecnici per il controllo dei dati e dei documenti inseriti in fase di richiesta. Questi tempi possono essere variabili a seconda del numero delle richieste pervenute, ma, di norma, l'Amministratore riceverà un riscontro entro alcuni giorni lavorativi.

**1.8**

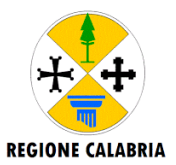

## **2 SOSTITUIRE L'AMMINISTRATORE AZIENDALE E MODIFICARE DATI AZIENDA**

#### **È possibile nominare altri Amministratori?**

**2.1** Sì, l'Amministratore abilitato può nominare altri collaboratori con il ruolo di Amministratore sia sul livello Gruppo/Azienda, sia sul livello Sottogruppo/Unità Operativa. Questi collaboratori a loro volta potranno gestire l'abilitazione dei ruoli per il livello a cui sono assegnati.

#### **Come si effettua la sostituzione di un Amministratore aziendale nominato e abilitato?**

Per sostituire un Amministratore nominato in precedenza sono possibili due procedure:

- 1- Presentando una nuova richiesta di abilitazione come nel caso si stesse registrando una nuova azienda (vedi FAQ 1.1). In questo caso il nuovo Amministratore che ha presentato la nuova richiesta, una volta abilitato, potrà poi cancellare il precedente amministratore dall'elenco degli utenti abilitati a operare per conto dell'azienda.
- 2- Nominando un altro Amministratore. In questo caso l'Amministratore in carica potrà assegnare il ruolo di Amministratore ad altri collaboratori, i quali potranno operare con questo ruolo ma non potranno cancellare dagli utenti l'Amministratore abilitato dalla Regione.

#### **Come si modificano le informazioni anagrafiche dell'azienda o delle unità operative?**

**2.3** Per poter modificare l'anagrafica aziendale e le "Unità Operative" occorre essere abilitato come Amministratore dell'utenza aziendale ed aver eseguito l'accesso sul portale con quel ruolo. Una volta effettuato l'accesso, sarà possibile modificare le informazioni dell'azienda o delle Unità Operative accedendo alla Portlet "Anagrafica Azienda" e navigando le sezioni su cui si vogliono apportare delle modifiche.

**2.2**

## **3 GESTIONE DEI RUOLI**

#### **Come si abilitano dei collaboratori a operare per conto di un'azienda?**

Per nominare dei collaboratori, l'Amministratore aziendale potrà accedere al portale con il ruolo di Amministratore tramite la sua identità digitale e accedere alla Portlet "Abilitazione Utenti e Assegnazione Ruoli".

**3.1** L'Amministratore potrà cliccare sul pulsante "Aggiungi un collaboratore" per inserire un nuovo profilo nell'organigramma aziendale a cui assegnare dei ruoli, oppure cliccare sul nome del collaboratore già presente per gestire i ruoli assegnati alla persona, aggiungendo nuovi ruoli o rimuovendo dei ruoli precedentemente assegnati.

Si ricorda che l'amministratore potrà nominare come collaboratori solo degli utenti che abbiano effettuato l'accesso al portale Lavoro per Te almeno una volta con la propria identità digitale.

#### **Che ruolo devo assegnare per accedere al SARE e gestire le Comunicazioni Obbligatorie?**

Per accedere al SARE e gestire le CO, l'amministratore dovrà attribuire a sé stesso o al collaboratore il ruolo "GESTIONE CO".

**3.2** In caso di più tipologie di accreditamento al SARE, l'amministratore dovrà indicare in fase di abilitazione quella o quelle con le quali il collaboratore deve operare, e in caso di scelta multipla le tipologie selezionabili verranno mostrate in fase di accesso al SARE.

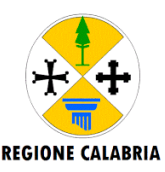

#### **Che ruolo devo assegnare per gestire le offerte di lavoro sul portale Lavoro per Te?**

Per gestire le OFFERTE DI LAVORO, l'amministratore dovrà attribuire a sé stesso o al collaboratore il ruolo "OFFERTE DI LAVORO".

Questo ruolo consente di pubblicare e gestire richieste di personale all'interno del portale Lavoro per Te.

#### **Come trovo le offerte di lavoro pubblicate per conto della mia azienda?**

**3.3**

**3.4** Per visualizzare e gestire le offerte di lavoro pubblicate per conto di un'azienda è necessario che il collaboratore acceda con il ruolo "OFFERTE DI LAVORO". Tale ruolo è assegnabile solo sul livello Sottogruppo/Unità Operativa e per questo motivo è necessario che il collaboratore sia abilitato sull'Unità Operativa che ha pubblicato l'offerta di lavoro che si sta cercando.

**Quando il soggetto promotore convalida un progetto di tirocinio compare il nome del collaboratore che ha effettuato la procedura. È corretto?**

Tramite il ruolo "PROMOTORE VALIDATORE" il collaboratore viene delegato dall'Amministratore a svolgere l'attività di convalida sulle convenzioni e sui progetti di tirocini.

**3.5** Sulla **convenzione,** nel campo firma, compare la dicitura "*Sottoscrizione per soggetto promotore: Per (nominativo del legale rappresentante) ..., convalidato da ...* (*nominativo del collaboratore che ha fatto la convalida*).

Sul **progetto formativo** invece attualmente compare solo il nome di chi fa la convalida. È previsto un futuro aggiornamento che aggiungerà anche in questo caso il testo *"convalidato da…"* con il nome del collaboratore che ha fatto la convalida (con il ruolo di "PROMOTORE VALIDATORE").

**Sono un soggetto delegato a operare per conto del datore di lavoro, come acquisisco la delega per firmare per conto di un Soggetto Ospitante?**

Il ruolo "GESTIONE SOGG. OSPITANTE" permette di accedere come soggetto ospitante. Un soggetto delegato a operare per conto di un datore di lavoro può acquisire la delega nella gestione della firma dei tirocini in due modalità:

- **3.6** 1- Può essere nominato con il ruolo "GESTIONE SOGG. OSPITANTE" dall'Amministratore dell'utenza aziendale dall'azienda cliente;
	- 2- Può nominarsi con il ruolo "GESTIONE SOGG. OSPITANTE" per la propria utenza aziendale, accedere alla piattaforma TxTE e acquisire direttamente dalla piattaforma la delega a firmare per conto di un Soggetto Ospitante.

### **Ho registrato la mia azienda e vorrei recuperare lo storico delle Comunicazioni Obbligatorie della mia azienda, come faccio?**

**3.7** Il ruolo "STORICO CO" permette di operare e recuperare tutte le comunicazioni obbligatorie relative alla propria azienda anche se inviate da parte di un soggetto delegato. Tale abilitazione è disponibile solo a livello di Gruppo/Azienda.